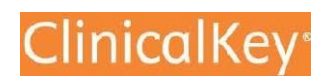

# 使用手冊

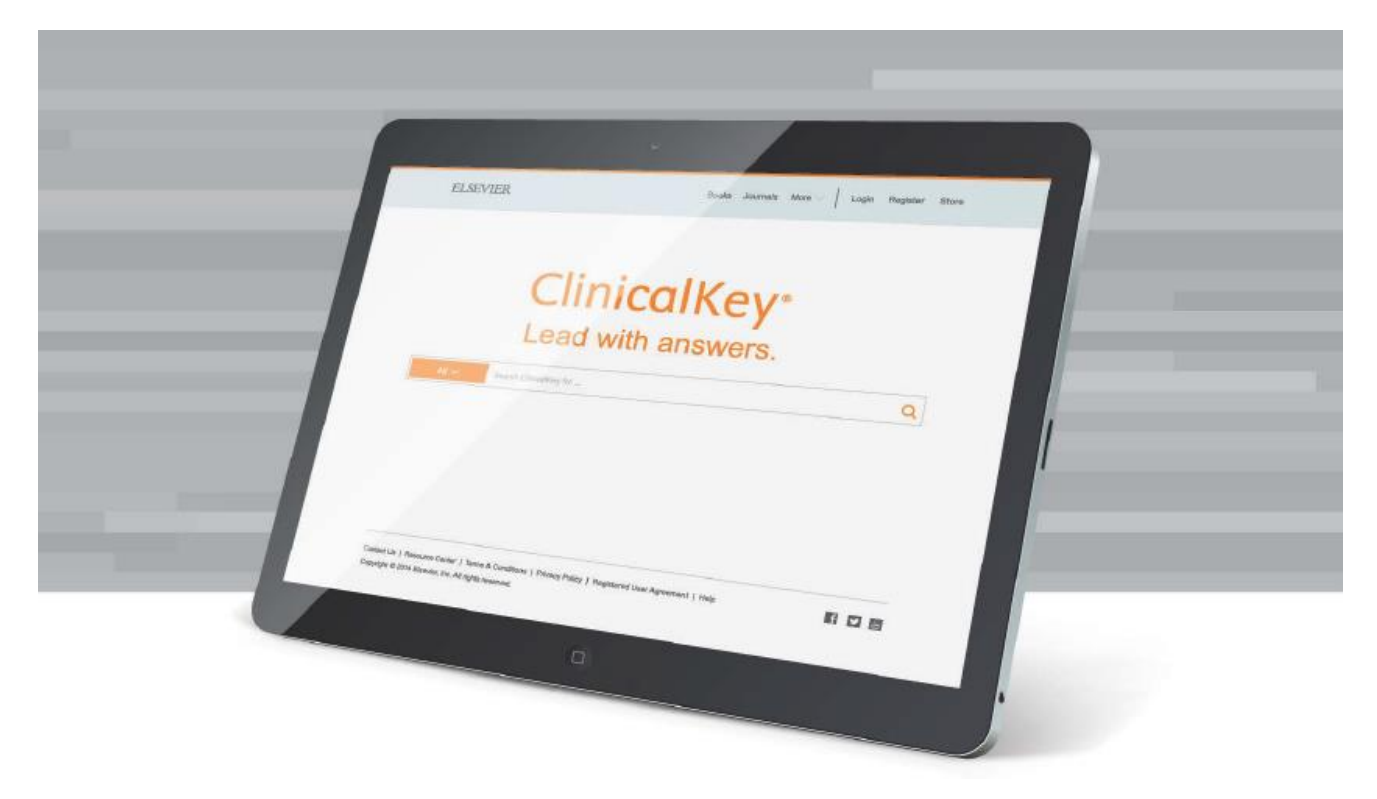

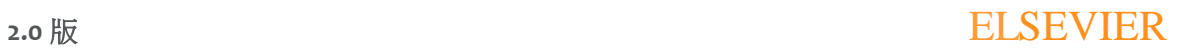

### **ClinicalKey**

rorrearrorrearrorr<br>Drororororororo

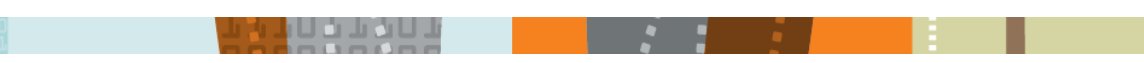

# 目次

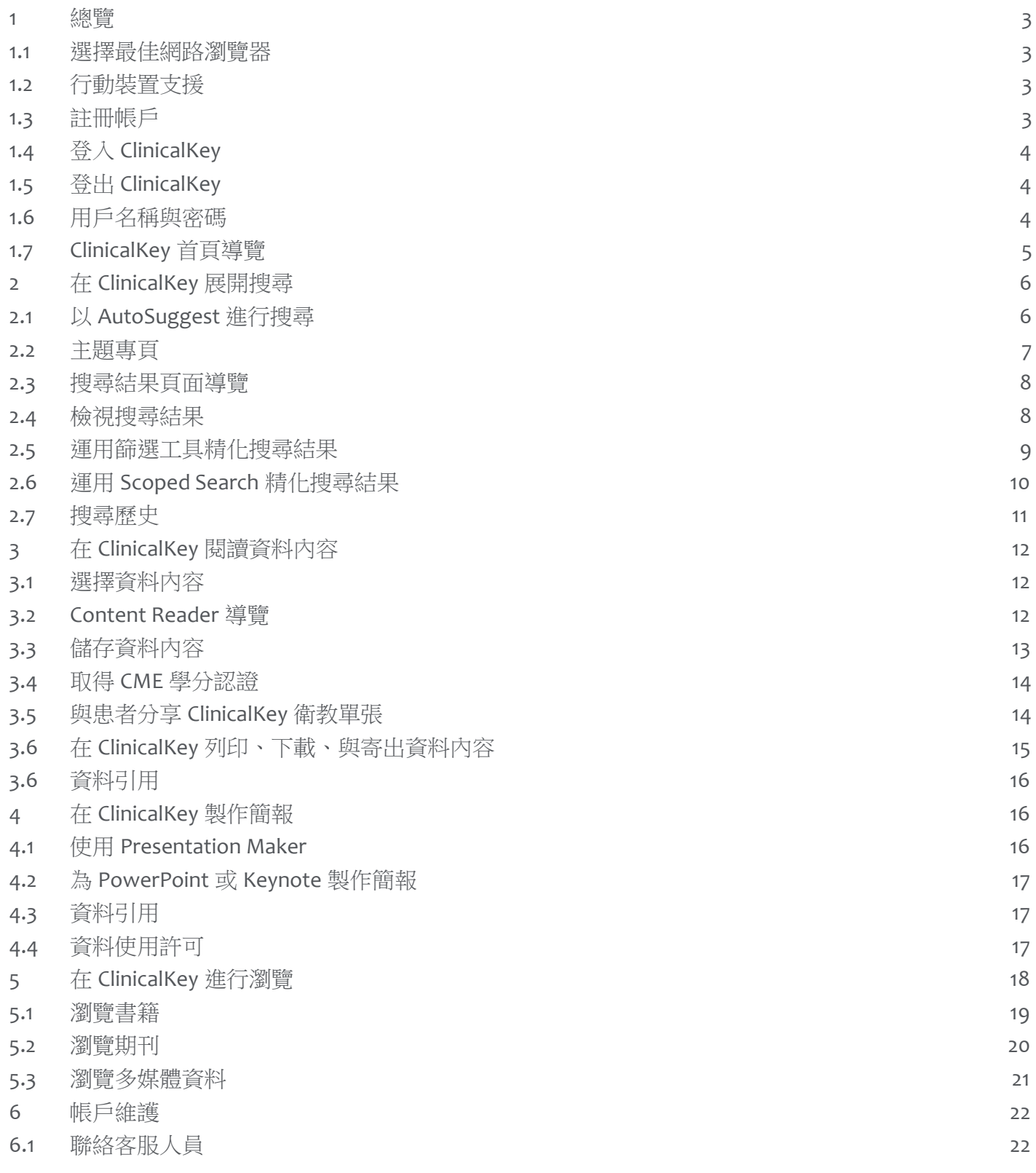

### **ELSEVIER**

### ClinicalKey<sup>-</sup>

#### பட்டிப்ப

### 1 總覽

ClinicalKey 是可支援醫師、醫學圖書館員、醫療長/醫療資訊長、以及專業醫護人員的臨床決策需求 之臨床搜尋引擎,具備快速、完整、可信賴等優勢。

- 快速:宛如臨床醫師的思考模式讓 ClinicalKey 得以快速提供解答,在打字輸入的過程即能辨識相關臨床概念並 提出連結關鍵答案之捷徑。
- 完整:ClinicalKey 不斷進行更新,因此總是能提供最新、最完整,且備受信賴的資料內容和多媒體資源,橫跨 各醫療學科。
- 便利:無論是在臨床現場或趕忙之際,ClinicalKey 均能使臨床內容更容易以以新穎的方式發掘、分享、和應用。
- 備受信賴:全球各地的專業醫護人員在執業生涯中均充分信賴 Elsevier 的專業內容和技術,以作為提升臨床決策 和改善患者預後的參考依據。

### 1.1 選擇最佳網路瀏覽器

常見網路瀏覽器均支援 ClinicalKey, 包含: Chrome (Desktop、iOS、Android), Internet Explorer 8+, Firefox, 和 Safari (Desktop for Mac 和 iOS App)。

註: IE7 亦有支援,而瀏覽器本身的限制可能會造成外觀和設計出現改變;不過 ClinicalKey 的功能性不會受影響。

## 1.2 行動裝置支援

ClinicalKey 已為行動裝置進行最佳化,因此可配合任何行動裝置或平板電腦的螢幕大小。您可利用 裝置的網路瀏覽器拜訪 www.ClinicalKey.com,隨時取得需要的資料內容。

## 1.3 註冊帳戶

您將可以機構用戶的身分註冊和使用 ClinicalKey,並在註冊後透過增加 Saved Content List 的項目、 追蹤搜尋歷史 (Search History)、或使用 Presentation Maker 等方式將 ClinicalKey 個人化。

### 如何註冊帳戶:

- 1. 登入您的機構網路或在機構 IP 範圍內前往 www.ClinicalKey.com。
- 2. 在首頁的右上角點選 Register。ClinicalKey 註冊頁面將會開啟。

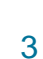

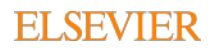

⊔∟∟

## 1.4 登入 ClinicalKey

當您完成註冊後即可登入 ClinicalKey。

### 如何登入 ClinicalKey:

1. 前往 www.ClinicalKey.com。

- 2. 輸入您的用戶名稱與密碼。
- 3. 點選 Login。首頁將會開啟。
- 註:若您透過服務機構取得 ClinicalKey 的使用權限, 您必須連結到機構網路才能登入。

### 1.5 登出 ClinicalKey

ClinicalKey 未經操作 30 分鐘後將會自動登出, 您亦可選擇手動登出。

### 如何登出 ClinicalKey:

1. 在首頁的右上角點選 Logout。

## 1.6 用戶名稱與密碼

若您忘記用戶名稱,或是系統無法辨識您的電子信箱,亦或是有任何其他登入 ClinicalKey 的問題, 請點選 ClinicalKey 視窗右下角的 Help & Feedback 聯絡客服人員。

### 如何查詢遺忘的密碼:

- 1. 前往 www.ClinicalKey.com。
- 2. 在首頁的右上角點選 Login。Login 對話方塊將會開啟。
- 3. 點選 Forgotten your Username or Password? Forgotten Username or Password 對話方塊將會開啟。
- 4. 輸入您的電子信箱,必須與您的個人資料所登錄的信箱完全一樣。 ClinicalKey 會將附有密碼重設連結的郵件寄至您的信箱。

#### 如何變更密碼:

- 1. 在帳號選單 (Account Menu) 點選 Settings。
- 2. 在頁面上方點選 Change Password。
- 3. 輸入現在的密碼,再輸入新的密碼。
- 4. 點選 Submit。

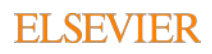

## 1.7 ClinicalKey 首頁導覽

登入 ClinicalKey 之後,您將會來到首頁。您可從首頁和所有 ClinicalKey 視窗進行搜尋和瀏覽。您亦 可使用個人帳號下拉式選單前往 Saved Content、Presentations、Settings、和更多其他功能。您可 從任何 ClinicalKey 視窗回到首頁。

ىل ئايۇنلا بۇ ئاز

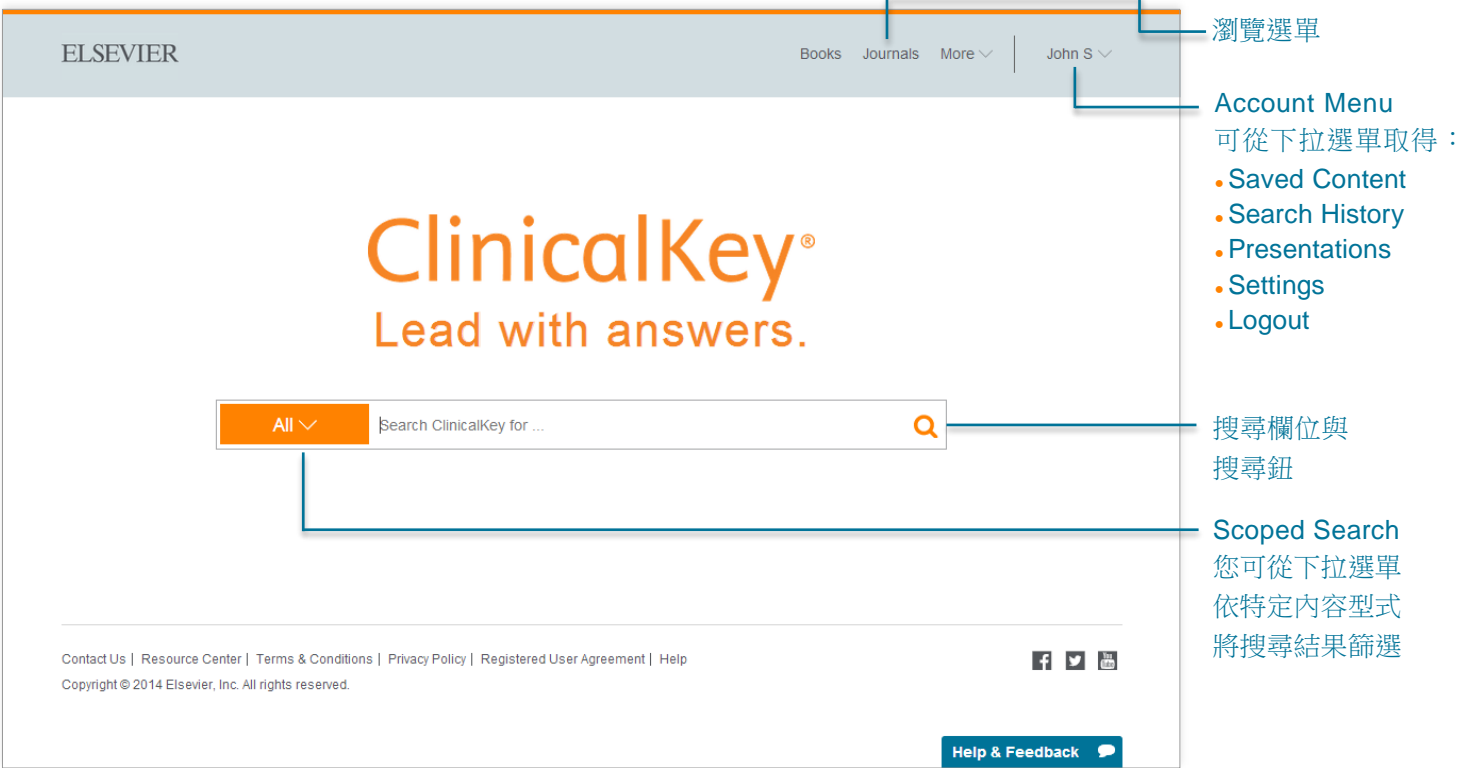

### 如何回到首頁:

點選任何視窗左上角的 ClinicalKey 圖示。

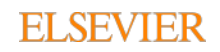

## 2 在 ClinicalKey 展開搜尋

一切都從簡單的搜尋開始。ClinicalKey 搜尋欄位隨時存在,以方便您隨手搜尋資料內容。多元搜尋選項 則可協助您縮小搜尋範圍。您亦可運用篩選工具精化搜尋結果 (詳情請見運用篩選工具精化搜尋結果)。

דחסיבים

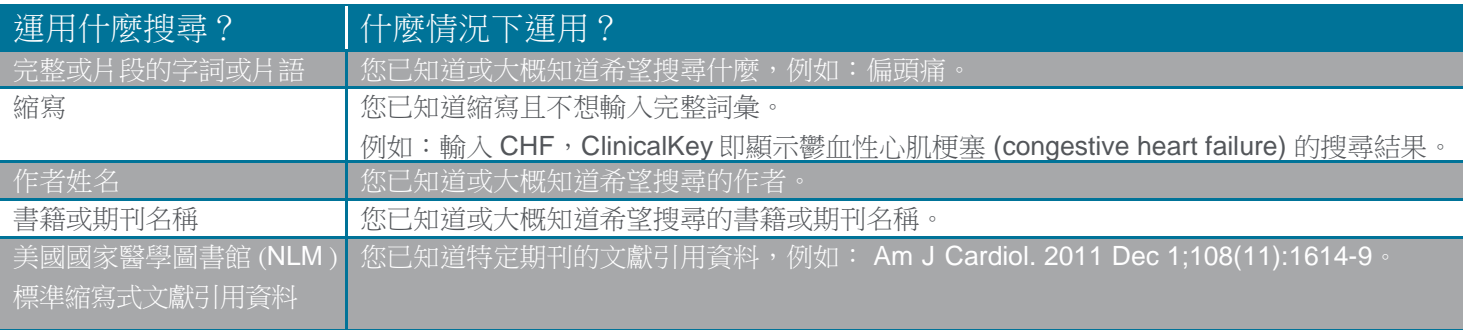

## 2.1 以 AutoSuggest 進行搜尋

搜尋欄位隨時存在,您可從 ClinicalKey 的任何視窗展開搜尋。

### 如何利用 AutoSuggest 搜尋 ClinicalKey:

1. 在搜尋欄位輸入關鍵字詞的前幾個字母/文字,或運用上表的搜尋方式。 隨著您輸入搜尋條件,ClinicalKey 的 AutoSuggest 功能會自動列出相關關鍵字、建議、書籍期刊、和作者的清單。 隨著您繼續輸入搜尋條件,AutoSuggest 會持續調整相關關鍵字的清單。

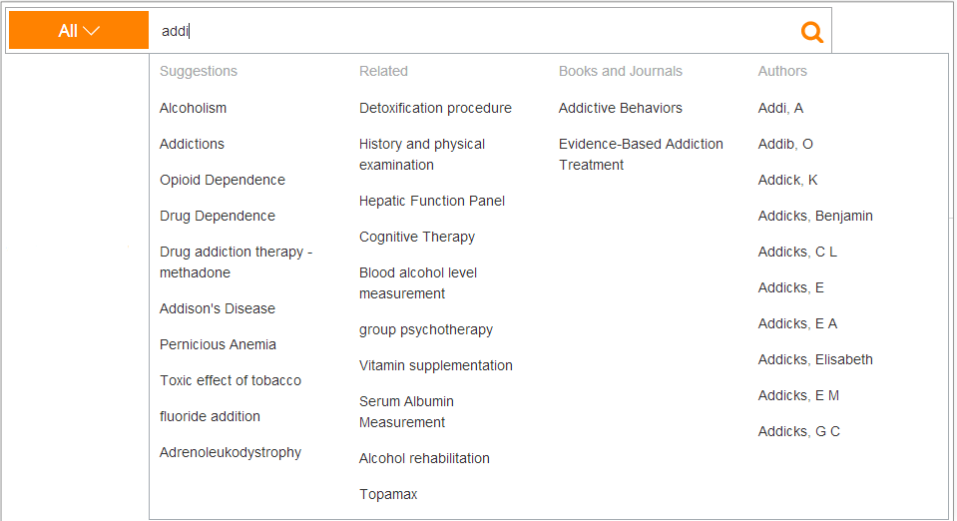

2. 點選最符合的選項。 系統將會顯示搜尋結果頁面,並依臨床相關性條列搜尋結果。

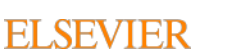

### 2.2 主題專頁

ClinicalKey 提供超過 1,400 種病症的主題專頁,內容涵蓋流行病學、風險因子、診斷、治療、以及更多 其他資源,並有連結通往特定學科的解答與相關藥物資訊。搜尋任何 ClinicalKey 的主題專頁即可跳至 其頁面取得高規格的臨床總覽,在需要時亦可更深入了解特定內容。

יה הולידיה הו<mark>י</mark>

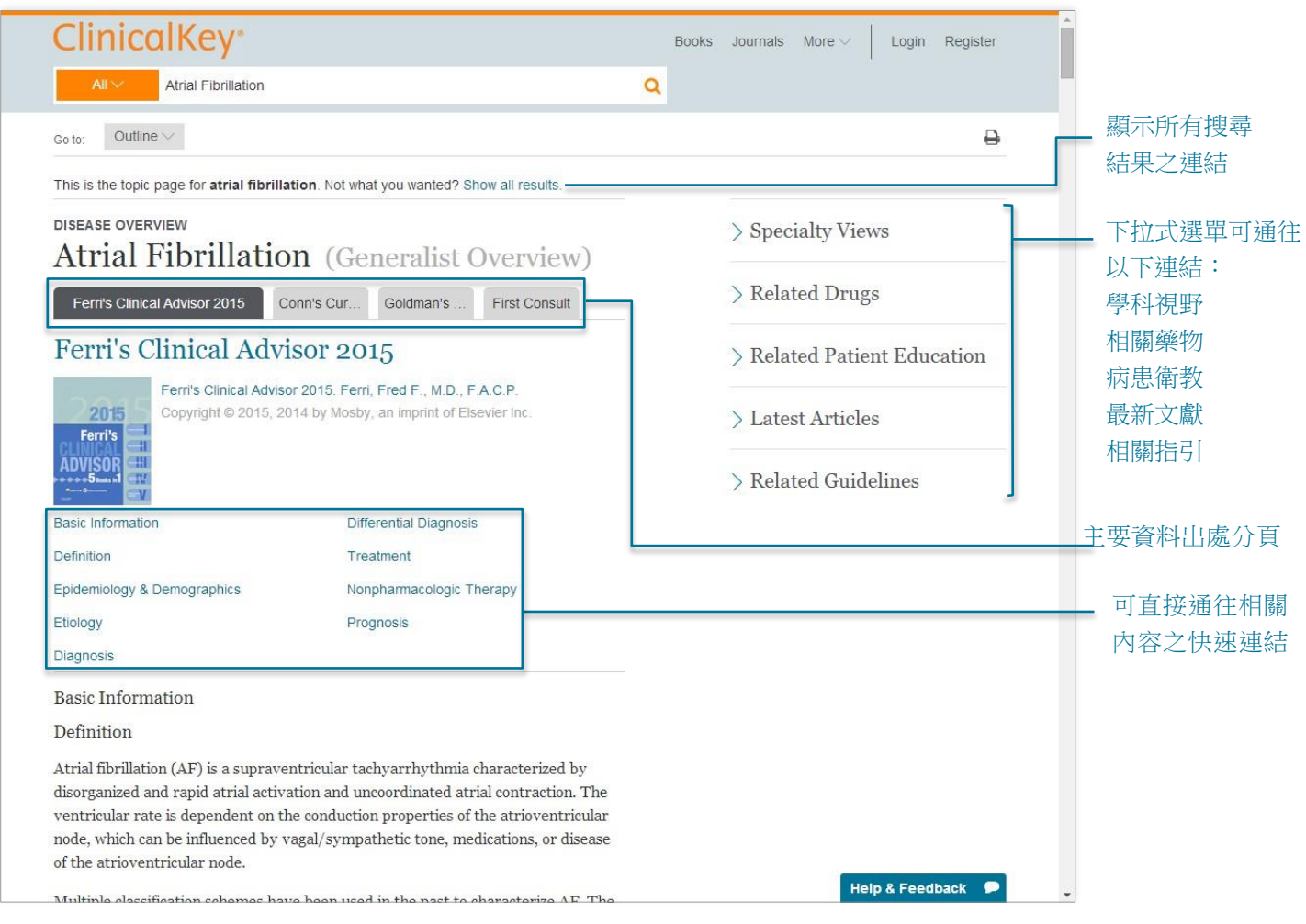

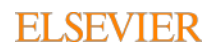

# 2.3 搜尋結果頁面導覽

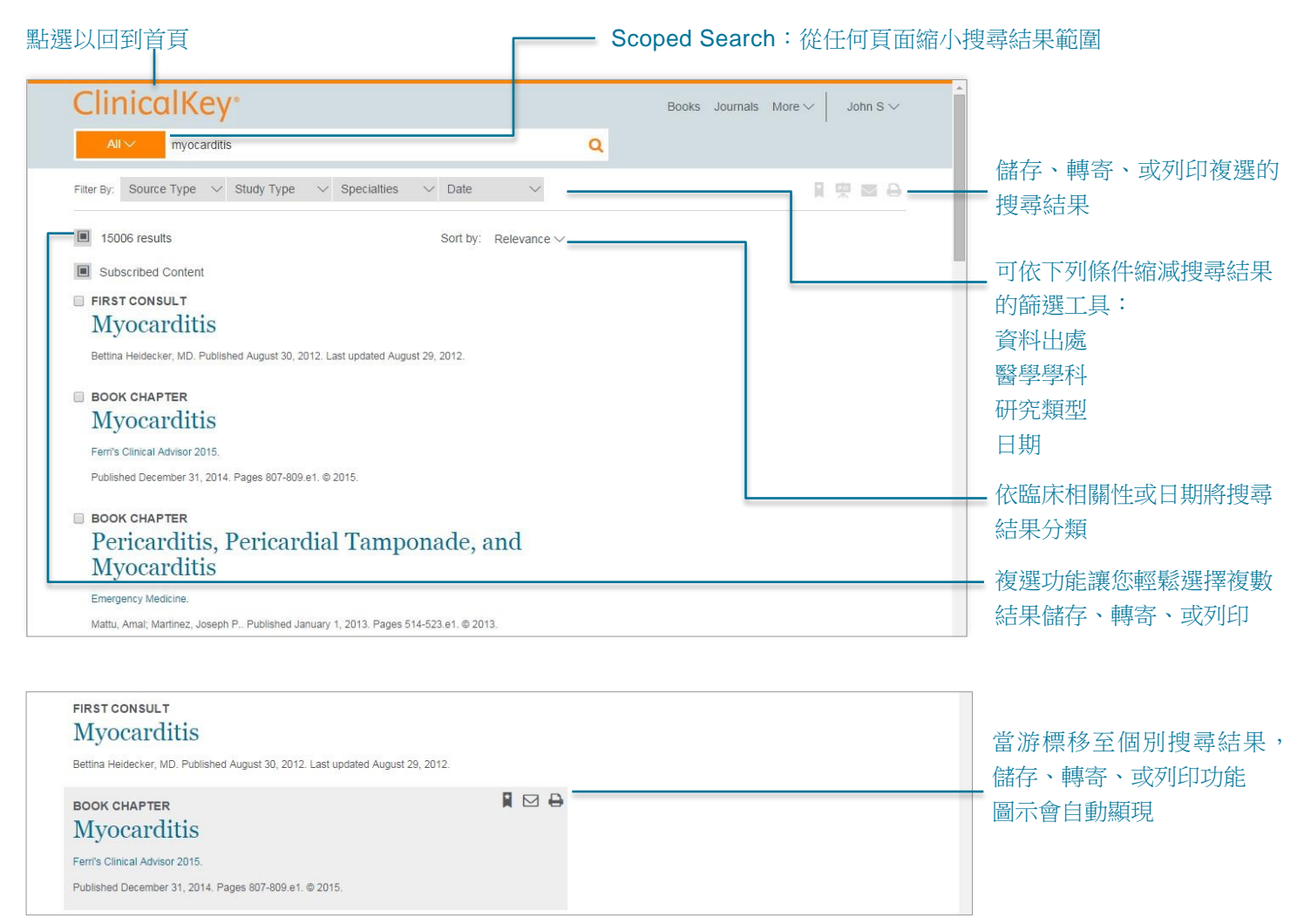

⊔∴∟

提示:即使您於搜尋欄位打錯字,按下輸入之後, ClinicalKey 將會預測您的搜尋對象並提供可能符合的字詞。

## 2.4 檢視搜尋結果

進行搜尋並精化搜尋結果之後,搜尋結果頁面會顯示臨床相關度最高的結果。若您未針對搜尋結果 進行篩選,原始設定將顯示所有研究類型、學科、資料出處、以及出版日期之資料內容。

ClinicalKey 使用手冊 **2.0** 版

### **ELSEVIER**

### 2.5 運用篩選工具精化搜尋結果

進行搜尋之後,您可於搜尋結果頁面上方依資料出處、學科、研究類型、和日期等條件精化搜尋結果。 依臨床相關性與日期排列的選項則可協助您整理搜尋結果。

ىل ئا بۇ بار بۇ ئا را

#### 如何依資料出處精化搜尋結果:

 在 Source Type 清單可點選一個以上您有興趣之資料出處。 搜尋結果僅會顯示所選之資料出處的內容。

#### ClinicalKey 包含 12 種資料類型:

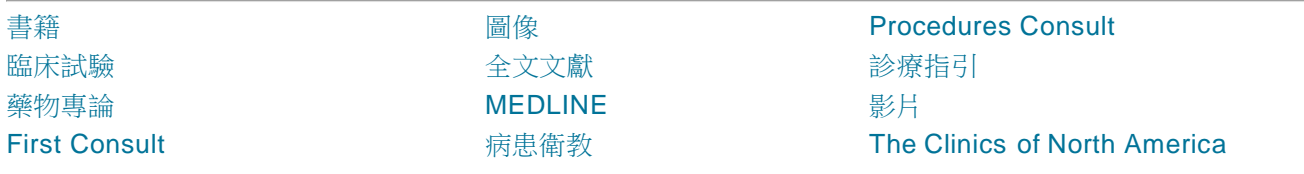

### 如何依學科精化搜尋結果:

左側窗格將會列出與您的搜尋條件最相關之醫學學科。

■ 在 Specialty 清單點選下拉箭頭,選擇一個以上您有興趣之學科旁的格子。 搜尋結果僅會顯示所選之學科的內容。

### 如何依研究類型精化搜尋結果:

 在 Study Type 清單可點選一個以上您有興趣之研究。 搜尋結果僅會顯示所選之研究的內容。 ClinicalKey 包含 4 種研究類型:

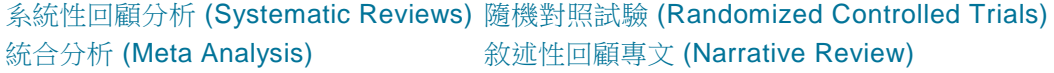

#### 如何依日期精化搜尋結果:

 在 Date 清單可點選一個以上您有興趣之出版時間範圍。 搜尋結果僅會顯示所選之時間範圍的內容。

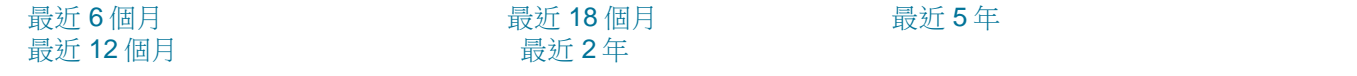

如何移除篩選條件:點選希望移除之篩選工具旁邊的 X。

ClinicalKey 使用手冊

**2.0** 版

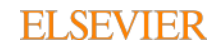

### ا نان بلان ا

### 2.6 運用 Scoped Search 精化搜尋結果

當您已知道希望搜尋的特定內容類型,您就可使用 Scoped Search。所有頁面均有搜尋欄位,因此 您可隨時使用 Scoped Search。

### 如何以 Scoped Search 進行搜尋:

- 1. 在搜尋欄位選擇 All 下拉式選單。 頁面會顯示可搜尋之內容類型的清單。
- 2. 選擇您希望搜尋的內容類型, ClinicalKey 即會顯示所選擇的類型。

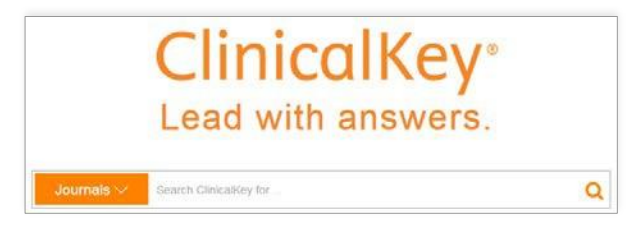

- 3. 在搜尋框輸入關鍵字進行搜尋。
	- ClinicalKey 只會提供選擇的內容類型之搜尋結果。
- 4. Scoped Search 亦可從書籍和期刊的 Content Reader 執行, 在書本、章節、期刊、特定期數、或全文文獻的範圍內 進行搜尋。

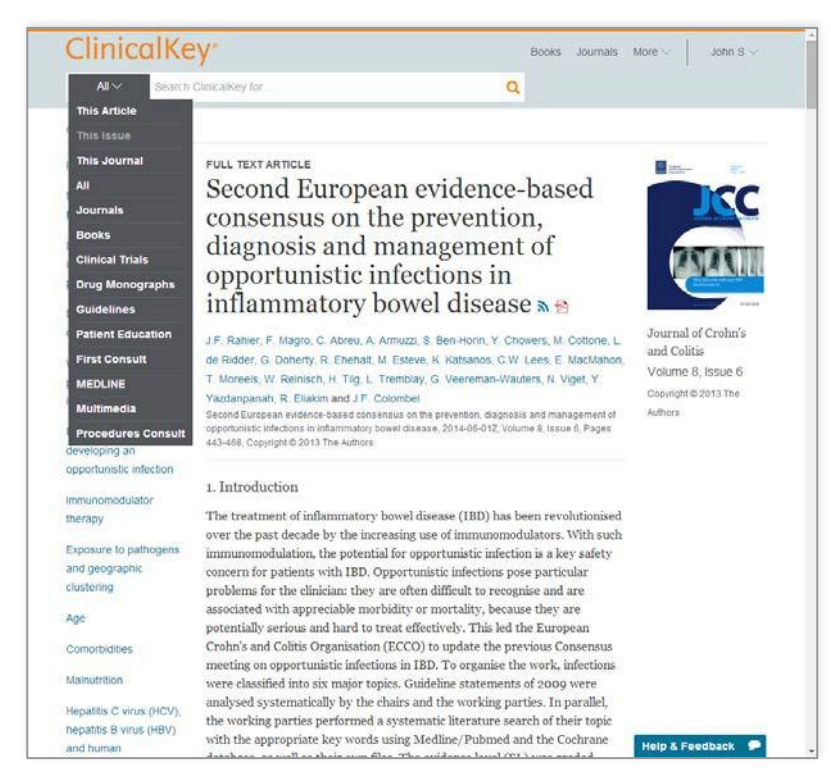

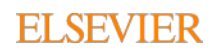

### 2.7 搜尋歷史

在您登入時,ClinicalKey 會追蹤您的搜尋歷史,以方便您輕易而快速的還原過去搜尋結果。當您開啟 儲存的搜尋結果,ClinicalKey 會自動更新頁面,並顯示最新且最相關的搜尋結果。

பட்டிப்ப

### 如何檢視搜尋歷史:

- 1. 在 Account Menu 點選 Search History。
- 2. 檢視搜尋歷史。
- 3. 點選過去的搜尋項目以再度進行搜尋,並檢視最新搜尋結果。

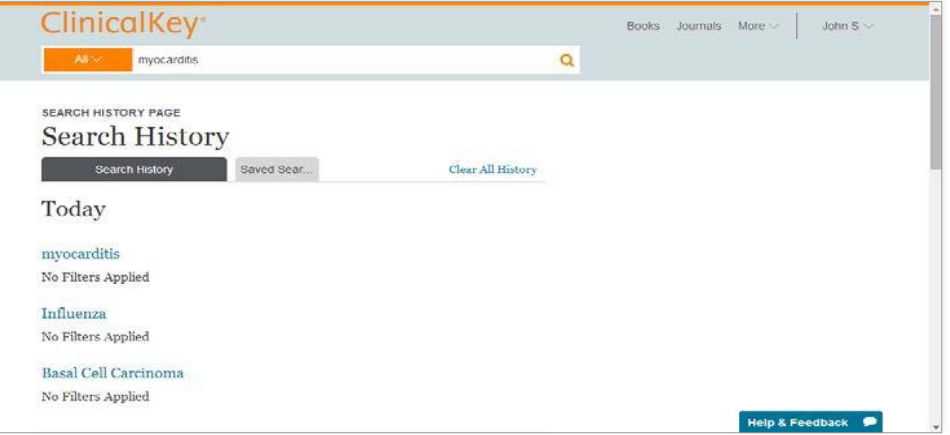

### 如何檢視搜尋歷史:

- 1. 在 Account Menu 點選 Search History。
- 2. 檢視搜尋歷史。
- 3. 點選過去的搜尋項目以再度進行搜尋,並檢視最新搜尋結果。

#### 如何刪除 Search History:

- 1. 檢視您的 Saved History。
- 2. 將游標移至希望刪除的搜尋項目。
- 3. 點選垃圾桶圖示將該項目自 Search History 移除。
	- 提示:亦可點選 Clear All History 將過去搜尋結果全數刪除。

### 如何自 Search History 儲存搜尋結果:

- 1. 檢視您的 Search History。
- 2. 將游標移至希望儲存的搜尋項目。
- 3. 點選星星圖示將該項目儲存至 Saved Searches。

### 如何自 Saved Searches 刪除搜尋項目:

- 1. 檢視您的 Search History 並點選 Saved Searches 分頁。
- 2. 將游標移至希望刪除的搜尋項目。
- 3. 點選垃圾桶圖示將該項目自 Saved Searches 移除。

#### ClinicalKey 使用手冊

#### **2.0** 版

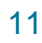

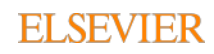

# 3 在 ClinicalKey 閱讀資料內容

您在搜尋結果頁面選擇資料內容後,將可在 Content Reader 顯示並閱讀。 Content Reader 適用所有資料類型。

ua Jaul

## 3.1 選擇資料內容

如何點選資料內容閱讀:

 在搜尋結果頁面點選您希望檢視之結果的標題。 Content Reader 將會開啟並顯示資料內容。

### 3.2 Content Reader 導覽

Outline 下拉式選單:點選以跳至特定段落

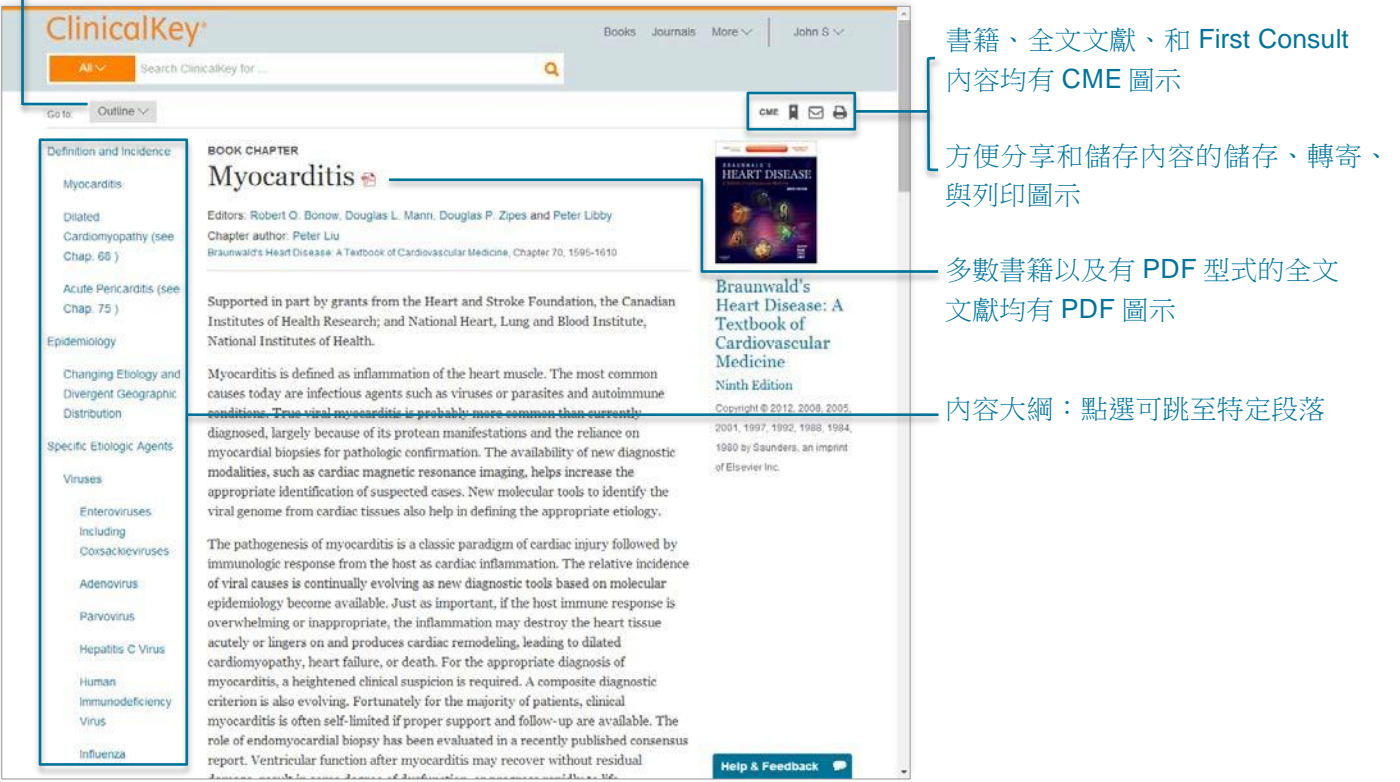

### 如何使用 Content Reader 閱讀資料內容:

- 在左側的內容大綱 (Content Outline) 可點選主題以跳至該段內容。 您亦可使用 Outline 下拉式選單。
	- 註:如果該項資料沒有大綱,您可直接用捲軸閱覽相關內容。

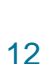

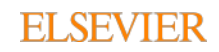

#### ىل ئا بۇ بار بۇ ئا را

### 3.3 儲存資料內容

您可將 ClinicalKey 的資料內容儲存至 Saved Content 清單,以備之後瀏覽或閱讀。 您可使用標記 (Tags) 將儲存內容進行分類和整理,方便在需要時快速取得。 提示:您可直接從 Saved Content 清單列印和轉寄所選的內容。

### 如何儲存資料內容:

1. 自搜尋結果頁面點選希望儲存的資料旁邊之 Save 圖示。 提示:若要選擇多筆資料,請點選 multi-select 格子,選擇您希望儲存的資料,再點選 Save 圖示。 標記窗格將會開啟。

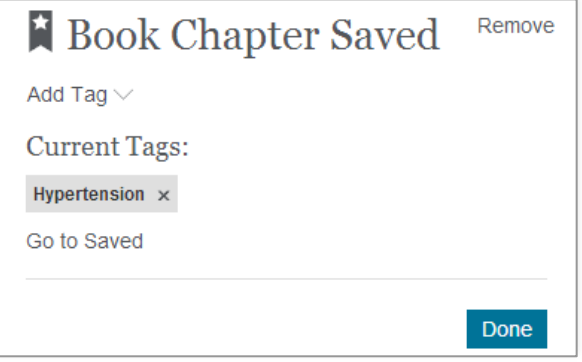

- 2. 從 Add Tag 下拉式選單可增加標記,亦或點選 New Tag 建立新的標記。 標記完成後,請點選 Done。
- 3. 您選擇的內容將新增至 Saved Content 清單。 提示:您亦可從 Content Reader 儲存任何文獻。

#### 如何取得 Saved Content 清單的資料內容:

- 1. 點選 Account Menu 的 Saved Content 選項。 Saved Content 頁面將會開啟。
- 2. 點選您希望取得的內容之標題。
	- 內容將會在 Content Reader 開啟。
	- 提示:點選標記則只會顯示有該項標記之內容。再次點選標記即可取消選擇。

#### 如何自 Saved Content 清單刪除資料內容:

- 1. 點選 Account Menu 的 Saved Content 選項。
- Saved Content 頁面將會開啟。
- 2. 將游標移至您希望刪除的項目。
- 3. 點選垃圾桶圖示移除資料內容。
- 4. 點選後會跳出視窗確認資料內容已被刪除:而若您希望回復, 點選 Undo 鈕即可。

ClinicalKey 使用手冊

**2.0** 版

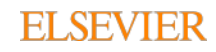

### 3.4 取得 CME 學分認證

在 ClinicalKey 可免費取得 Cleveland Clinic Center for Continuing Education 提供的 CME 學分。 使用者在 ClinicalKey 每進行一次搜尋,即可獲得 0.5 個 AMA PRA Category 1 學分。

لا تا به بلا به نا

### 如何取得 CME 學分:

- 1. 在 ClinicalKey 進行搜尋以解答臨床問題。
- 2. 取得全文文獻、書籍、或 First Consult 內容尋找解答。
- 3. 儲存資料引用註記以完成登記程序。
- 4. 點選全文文獻、書籍、或 First Consult 內容上方的 CME 圖示。
- 5. 點選後, Cleveland Clinic Center for Continuing Education 的網站會在新視窗開啟。
- 6. 完成表格並提交以獲得 AMA PRA Category 1 學分。

註:使用者必須登入且在 Cleveland Clinic Center for Continuing Education 具有帳號, 方可領取學分。若希望在 Cleveland Clinic 建立帳號,詳情請見 CME 網頁的指示,可透過 More 下拉式選單連結。

### 3.5 與患者分享 ClinicalKey 衛教單張

您可將病患衛教單張與患者進行非營利的個人分享。您可列印紙本或下載 PDF 與患者進行分享。 ClinicalKey 亦可讓您將病患衛教單張進行個人化調整,並納入醫囑。

### 如何將病患衛教單張進行個人化:

- 1. 顯示您希望個人化的病患衛教單張。
- 2. 點選 Print 鈕。
- 3. 利用文字方框增加特殊指示,或運用格式化工具對字體加粗、傾斜、或增加底線。
- 4. 利用既有表格附上聯絡資訊,必要時可再增加複數聯絡人。
- 5. 點選小型、中型、或大型字體選項調整字型大小。

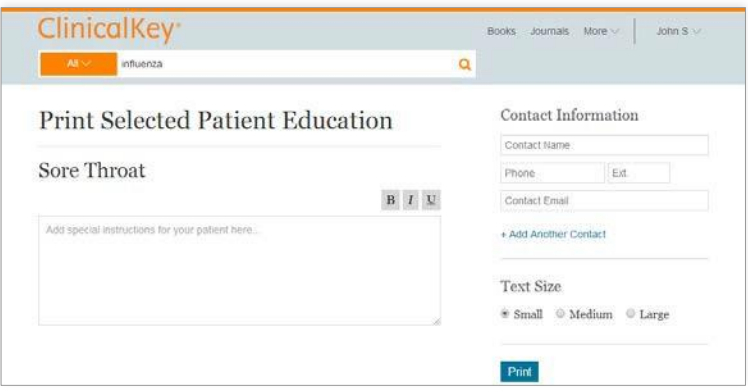

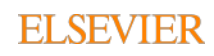

لا للاقتلاف لا ر

## 3.6 在 ClinicalKey 列印、下載、與寄出資料內容

您可以列印 ClinicalKey 的任何資料內容,亦可下載所有標題旁邊出現 PDF 圖示的資料。您可以從 ClinicalKey 列印或下載資料內容供個人非營利使用,但必須完整保留一切版權與所有權之註記。您在 未經 Elsevier 事先書面同意之下,不得系統性的從 ClinicalKey 取得資料內容以直接或間接製作或編輯 任何資料集錦、合集、資料庫、或索引。

#### 如何從 Content Reader 列印資料內容:

- 1. 將您希望列印的資料內容顯示於 Content Reader。
- 2. 點選 Print 圖示。
	- 列印預覽視窗將會開啟。
	- 註:請務必以 ClinicalKey 列印圖示進行列印;其他列印方式可能導致印出之頁面呈現空白。
- 3. 您可於左側點選列印選項,如列印頁面範圍、份數等等。
- 4. 點選 Print。

#### 如何從 Content Reader 下載 PDF 資料內容:

- 1. 在搜尋結果頁面或 Content Reader 中,標題右側出現 PDF 圖示的資料才可供下載。
- 2. 在搜尋結果頁面點選您希望下載之 PDF 資料內容的標題。 資料內容將會在 Content Reader 開啟。
- 3. 點選 PDF 圖示下載資料內容。
	- 用您的網路瀏覽器儲存 PDF 資料內容。

提示:您可點選資料標題旁邊之 PDF 圖示,直接從搜尋結果頁面下載 PDF。

#### FULL TEXT ARTICLE

#### Management of pericarditis and myocarditis: Could heart-rate-reducing drugs hold a promise?

Archives of Cardiovascular Diseases

Roubille, François; Tournoux, François; Roubille, Camille... Show all. Published December 1, 2013. Volume 106, Issue 12. Pages 672-679. Revised December 2, 2013. @ 2013.

#### 如何從 ClinicalKey 轉寄資料內容:

- 1. 將您希望寄出的資料內容顯示於 Content Reader 中央窗格。 點選 email 圖示。 Email Citations 視窗將會開啟。 提示:您可點選資料標題旁邊之 print 圖示,直接從搜尋結果頁面列印資料內容。
- 2. 請填入收件者的電子信箱,並可選擇是否附加訊息。
- ClinicalKey 會自動將所選之資料內容附於電子信件。
- 3. 點選 Send。 點選後會有訊息顯示您的電子郵件成功寄出。

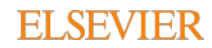

#### uaadu

## 3.6 資料引用

您必須以 American Medical Association Manual of Style, 10th Edition (http://www.amamanualofstyle.com) 的格式加註所有來自 ClinicalKey 的文章與書籍 出處。

引用藥物專論、圖像、以及病患衛教資料必須附上版權所有人、資料標題、以及檢視 資料的日期,且須提及 ClinicalKey 並附上正確網址。

引用 First Consult 的原始資料必須附上資料標題、文章類型、以及上傳與檢視資料的 日期, 日須提及 ClinicalKey 並附上正確網址。

# 4 在 ClinicalKey 製作簡報

您可使用 Presentation Maker 將文字與影像輸出至 PowerPoint, 與同事和照護團隊分享最新的醫學與 外科資訊。ClinicalKey 允許您建立、命名、和管理所有需要的簡報,沒有數目限制。

### 4.1 使用 Presentation Maker

### 如何將圖像匯入 Presentation Maker:

1. 從搜尋結果頁面點選您希望匯入 Presentation Maker 的圖片右側之 Add to Presentation。 Add to Presentation 視窗將會開啟。

提示: 您可開啟 Multi-Select 選項並點選所有希望匯入的項目之右側方格,再點選搜尋結果頁面右上方之 Add to Presentation 圖示, 即可同時匯入多張圖像。

- 2. 選擇您希望匯入圖片的簡報, 或點選 Create New Presentation 建立新的簡報。
- 3. 點選 Save 以將選擇的圖像匯入所選的簡報。您亦可選擇 Save and go to Presentations Page, 直接前往簡報頁面 檢視資料內容。

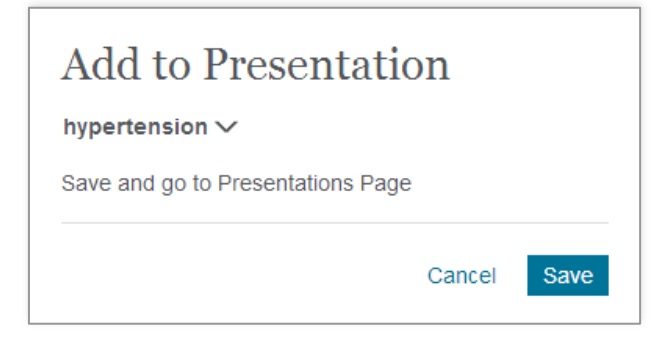

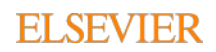

### ClinicalKey<sup>-</sup>

#### لا للرفان ف الله

#### 如何在 Presentations 檢視圖像:

- 1. 點選 Account Menu 的 Presentations 選項。 Presentation Maker 頁面將會開啟。
- 2. 點選簡報名稱即可檢視各項簡報的圖像。

#### 如何自 Presentations 刪除圖像:

- 1. 點選 Account Menu 的 Presentations 選項。 Presentation Maker 頁面將會開啟。
- 2. 點選簡報名稱檢視各項簡報的圖像。
- 3. 點選希望刪除的圖像。 圖像預覽視窗將會開啟。
- 4. 點選垃圾桶圖示刪除圖像。 若希望回復刪除的內容,請點選 Undo 鈕。

### 4.2 為 PowerPoint 或 Keynote 製作簡報

您可製作 PowerPoint 或 Keynote 簡報分享 ClinicalKey 的圖像。

#### 如何以 ClinicalKey 的圖像製作 PowerPoint 或 KeyNote 簡報:

- 1. 將您希望匯入簡報的圖像全數加至 ClinicalKey Presentation Maker。
- 2. 開啟 Presentation Maker。

在 My Presentations 選擇希望匯入的簡報。

- 3. 點選 Export 鈕。
- 4. ClinicalKey 會下載簡報檔。
- 5. 以 PowerPoint、Keynote,或任何支援 PowerPoint 的程式檢視簡報。

### 4.3 資料引用

Presentation Maker 將會自動加註資料出處。

### 4.4 資料使用許可

ClinicalKey 之授權用戶可於非營利簡報使用 ClinicalKey 的資料內容。您必須完整保留一切 版權與所有權之註記。

ClinicalKey 使用手冊 **2.0** 版

#### 17

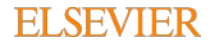

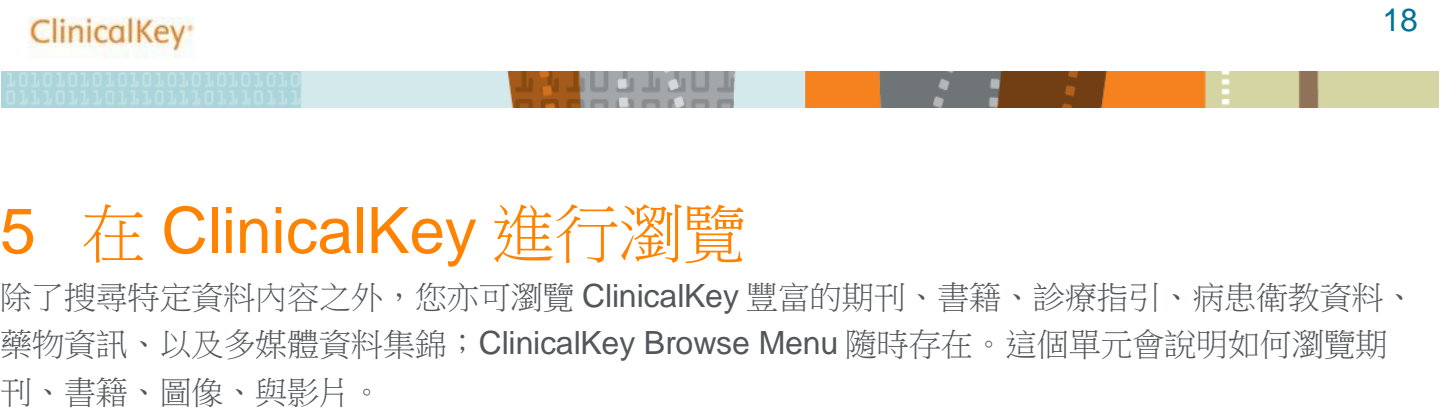

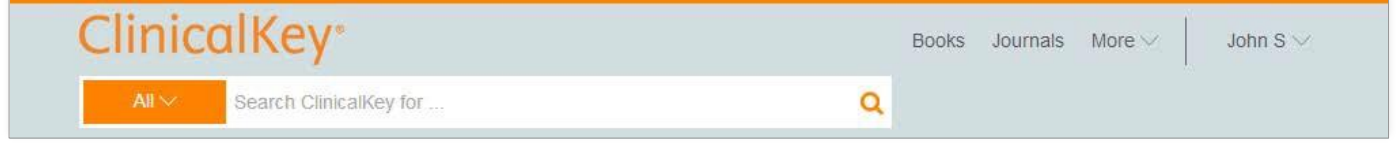

如何選擇瀏覽的資料類型:

在瀏覽選單點選 Books、Journals、或 More 下拉式選單進行瀏覽。

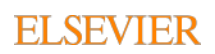

### ClinicalKey<sup>®</sup>

#### u o Jiro U J

### 5.1 瀏覽書籍

#### 如何瀏覽書籍:

1. 點選瀏覽選單之 Books。

Browse Books 視窗將會開啟,並依書名英文字母順序列出 ClinicalKey 所有書籍的清單。

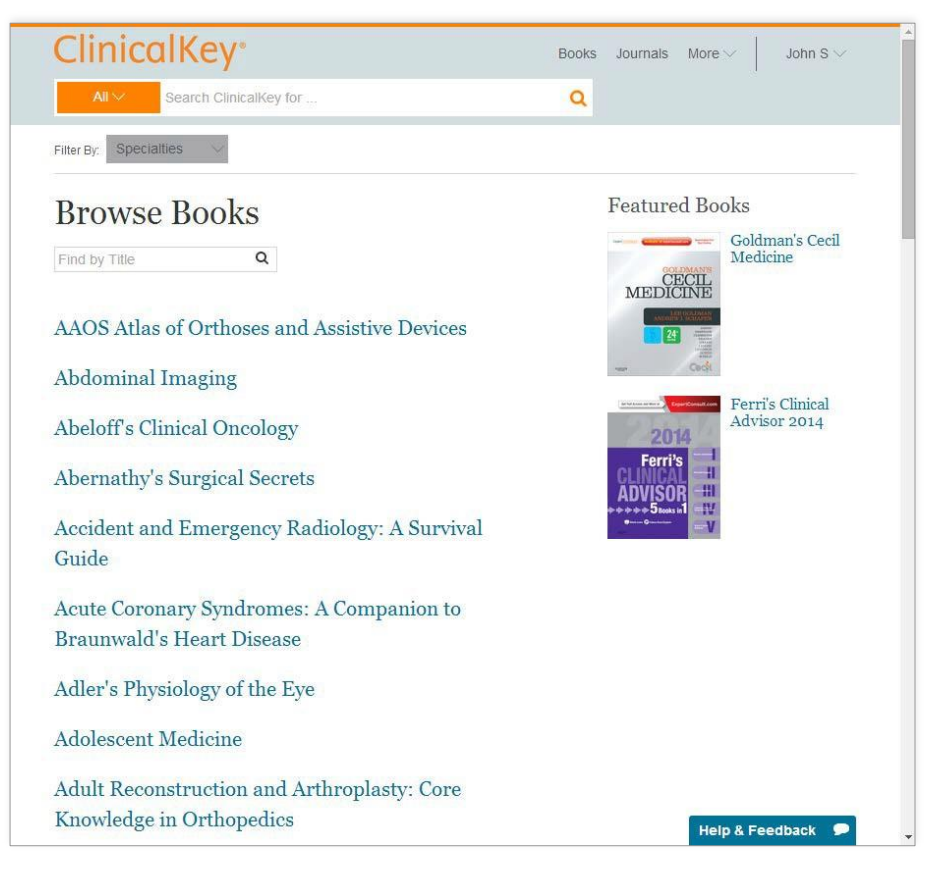

2. 若希望縮減書籍清單,您可以:

- 在搜尋框輸入完整或部分書名。
- 使用 Specialties 下拉式選單依學科進行篩選。
- 3. 點選書籍名稱。

該書的目錄將會開啟。

- 4. 點選章節標題。
- 5. 點選大綱所列的主題或使用捲軸瀏覽書籍章節。

ClinicalKey 使用手冊 **2.0** 版

#### 19

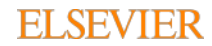

### 5.2 瀏覽期刊

### 如何瀏覽期刊文獻:

1. 點選瀏覽選單之 Journals。

Browse Journals 視窗將會開啟,並依期刊名英文字母順序列出 ClinicalKey 所有期刊的清單。

UOJOUJ

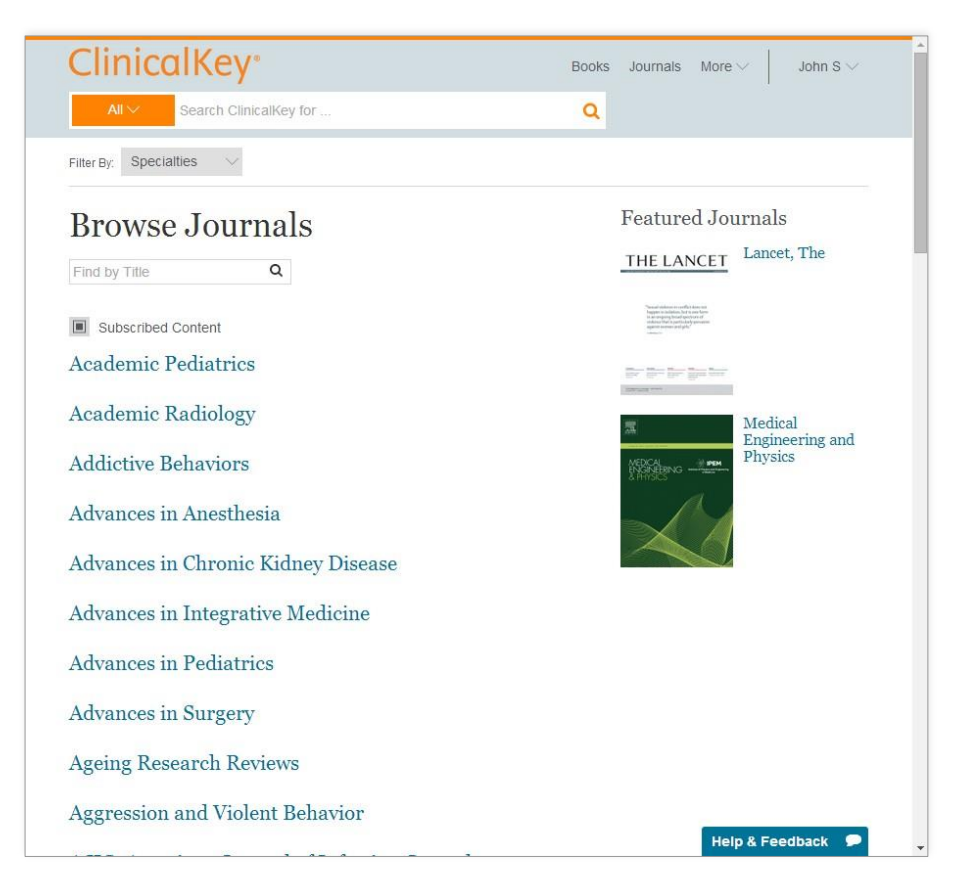

- 2. 若希望縮減期刊清單,您可以:
	- 在搜尋框輸入完整或部分期刊名。
	- 使用 Specialties 下拉式選單依學科進行篩選。
- 3. 點選期刊名稱。

 期刊冊數總覽將會開啟,依年份和冊號顯示期刊。 點選冊號則下拉式選單會呈現每冊所含的期數。

4. 點選期號。

該期之目錄將會開啟。

提示: 若您希望獲得期刊更新提示,請點選 RSS feed 鈕以訂閱期刊更新之 RSS 資訊流。

- 5. 點選文獻標題。
	- 文獻將在 Content Reader 開啟。
- 6. 點選大綱所列的主題或使用捲軸即可瀏覽文獻。
- ClinicalKey 使用手冊

### **2.0** 版

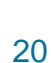

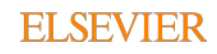

பைப்பட

### 5.3 瀏覽多媒體資料

如何瀏覽圖像和影片:

1. 點選 More 下拉式選單之 Multimedia。 Browse Multimedia 視窗將會開啟。

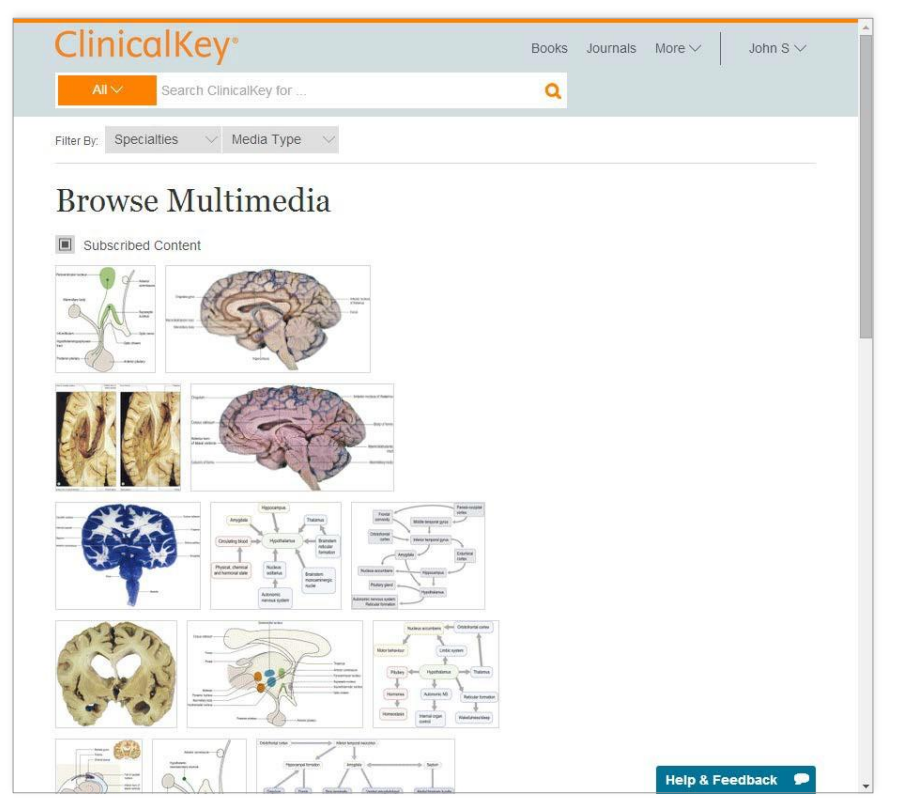

- 2. 若希望縮減圖像和影片清單,您可以:
	- 在搜尋框輸入完整或部分圖像名。
	- 使用篩選工具下拉式選單依多媒體類型或學科進行篩選。
- 3. 點選圖像。

 圖像預覽視窗將會開啟,並顯示圖像連結與資料出處。 點選圖像預覽視窗右上角的 X 即可關閉視窗。

4. 點選影片。 影片預覽視窗將會開啟,您可隨即播放影片、取得影片連結、或檢視資料出處。

21

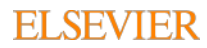

ىل تا بۇ بار بۇ تا ر

### 6 帳戶維護

如何檢視 ClinicalKey 隱私權條款、註冊用戶協定、以及使用規範:

- 1. 點選以下連結: [Privacy Policy](http://www.elsevier.com/legal/privacy-policy)、[Registered User](http://www.elsevier.com/legal/privacy-policy) Agreement、和 Terms and [Conditions](http://www.elsevier.com/legal/elsevier-website-terms-and-conditions)。
- 2. 點選任何位於 ClinicalKey 頁面頁尾之連結。

## 6.1 聯絡客服人員

所有 ClinicalKey 頁面的左下方均會有客服連結。

### 如何聯絡客服人員:

點選視窗下方之 Contact Us。

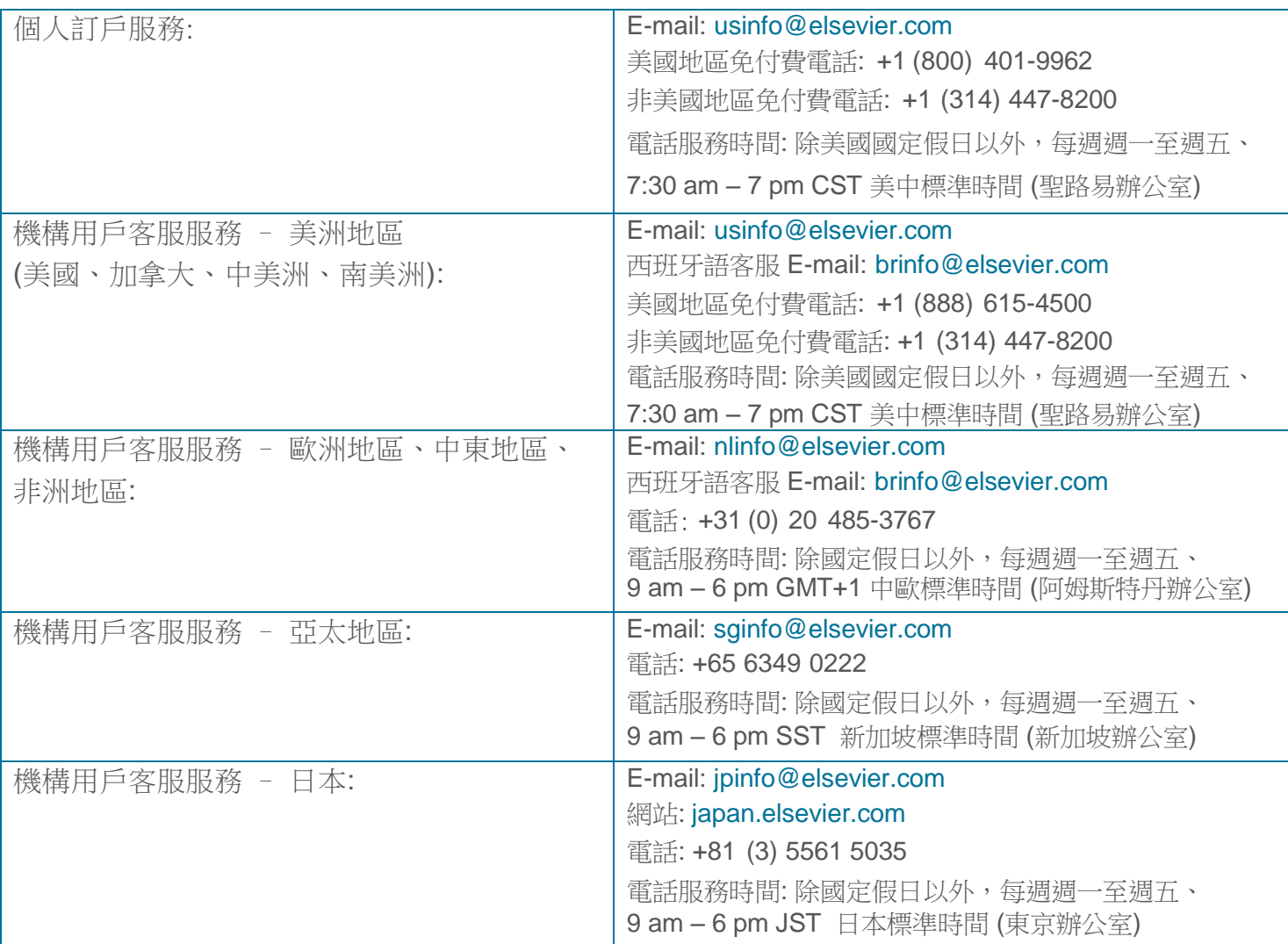

ClinicalKey 使用手冊 **2.0** 版

### **ELSEVIER**